# **注文アプリ利用方法**

**目次**

- **① アプリ利用登録 ログイン**
- **② アプリ設定**
- **③ ホーム画面**
- **④ 注文画面**
- **⑤ 注文履歴**
- **⑥ お問い合わせ**
- **⑦ 通知確認**
- **⑧ アカウント情報確認・変更**
- **⑨ アプリ会員の退会**

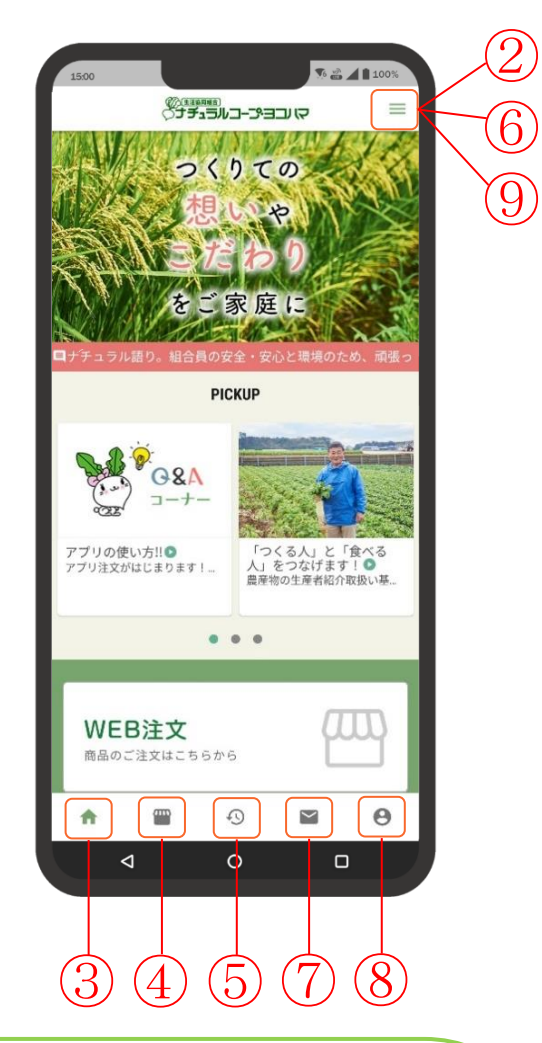

**ナチュラルAppは以下の環境で動作検証しております。**

**・Androidバージョン 12・13・14**

**・iOS バージョン 15・17**

**上記以外のバージョンでは、正しく動作しない場合がございます。 ※タブレットについては、正しく動作しない場合があります。**

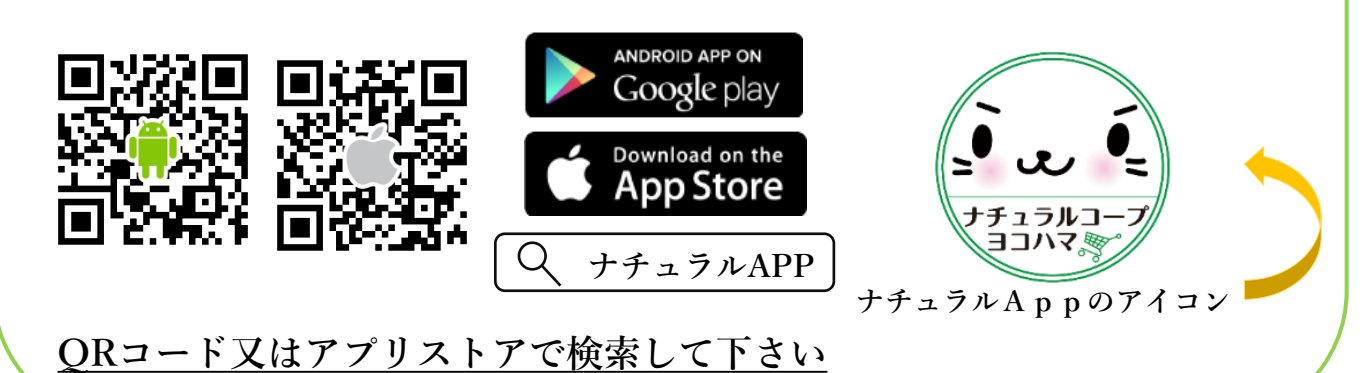

## **① アプリ利用登録 step.1 ログイン画面・利用規約・組合員確認・コード入力**

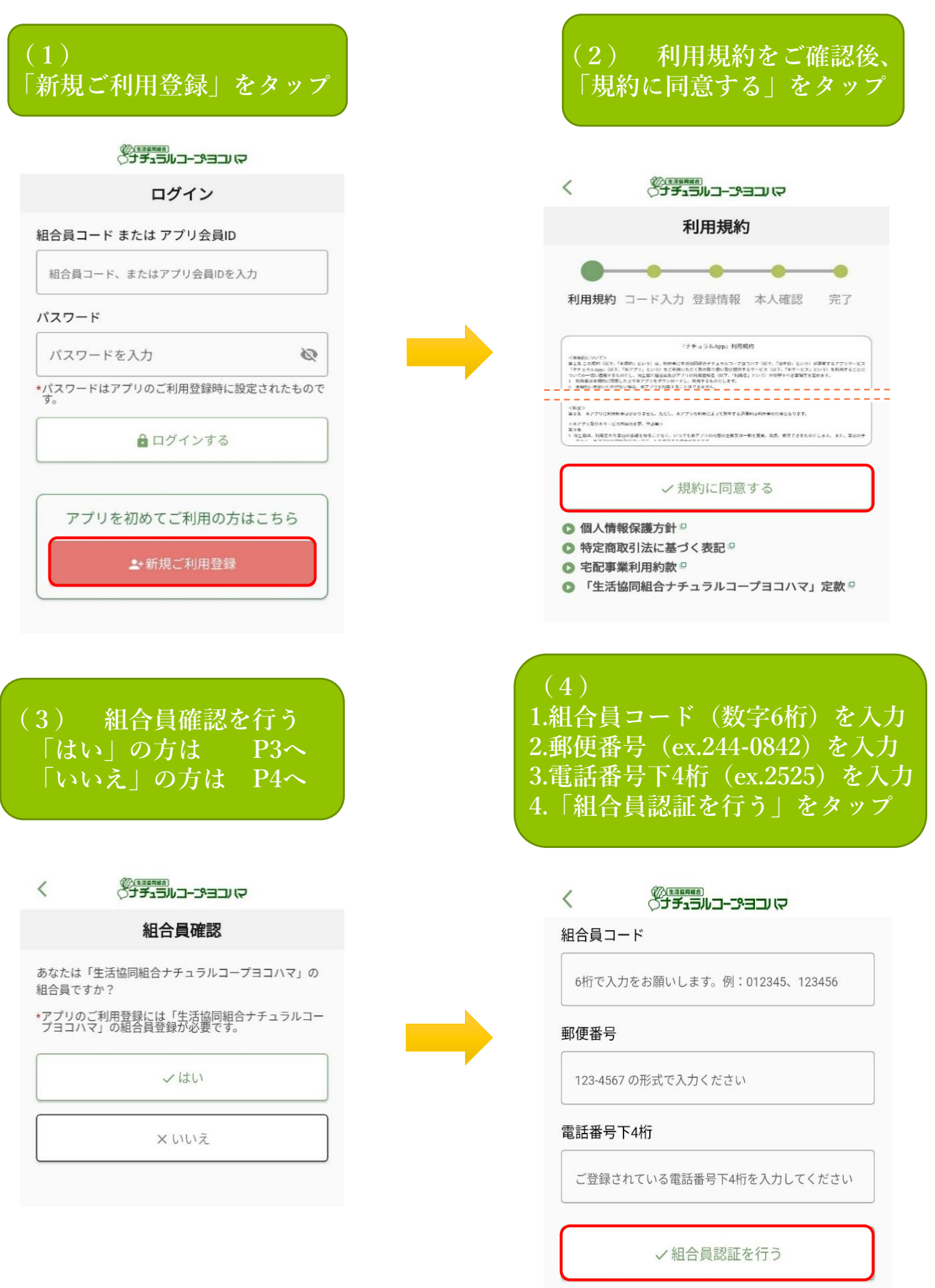

#### **アプリ利用登録 step.2 (組合員確認で「はい」の方)**

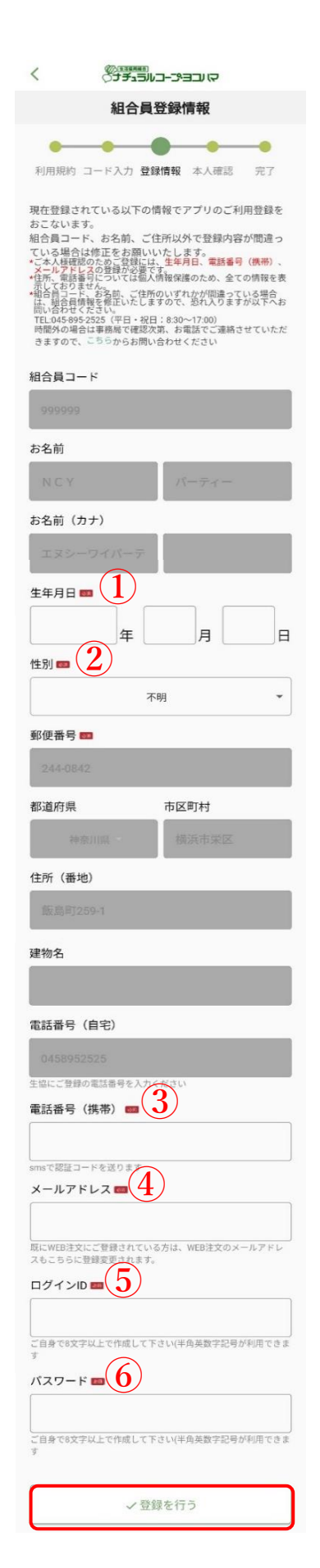

**※お名前・住所をご確認下さい。 登録に間違いがありましたら、 生協までご連絡お願い致します。**

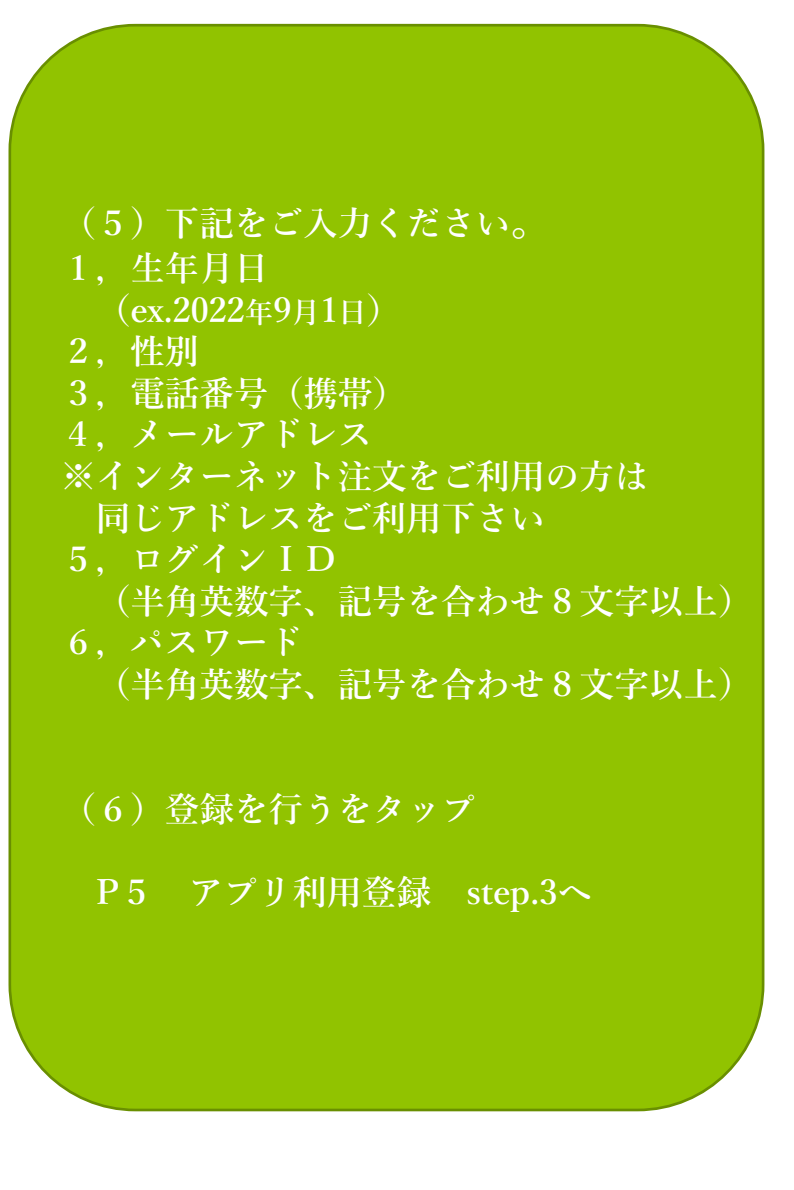

SHATEL-C-D-コンロー

 $\overline{\phantom{a}}$ 

**アプリ利用登録 step.2 (組合員確認で「いいえ」の方)**

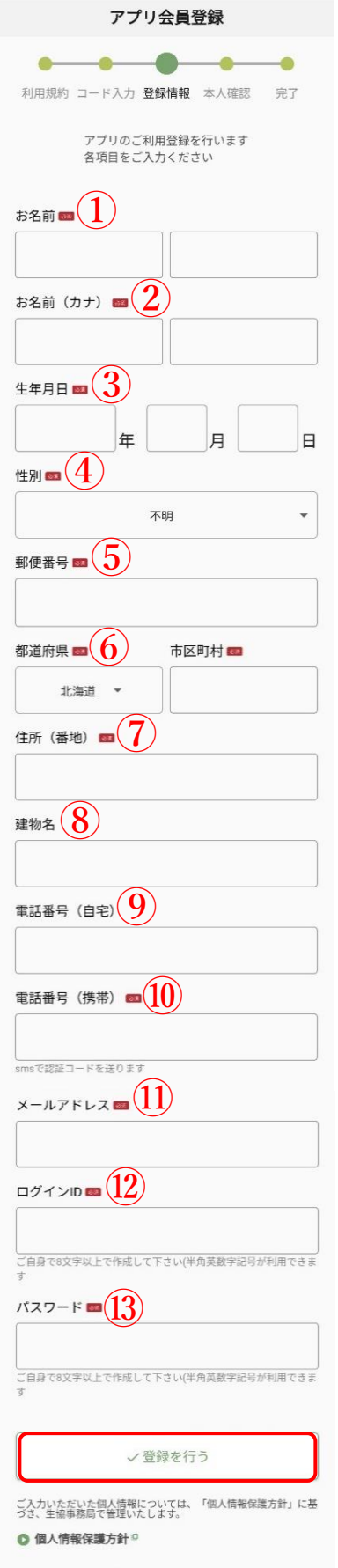

\*情報の登録についてご不明な点などありましたら、以下へお問い<br>- 合わせください。<br>生活協同組合ナチュラルコープヨコハマ 事務局<br>TEL045-995-2525(平日・祝日:8:30~17:00)

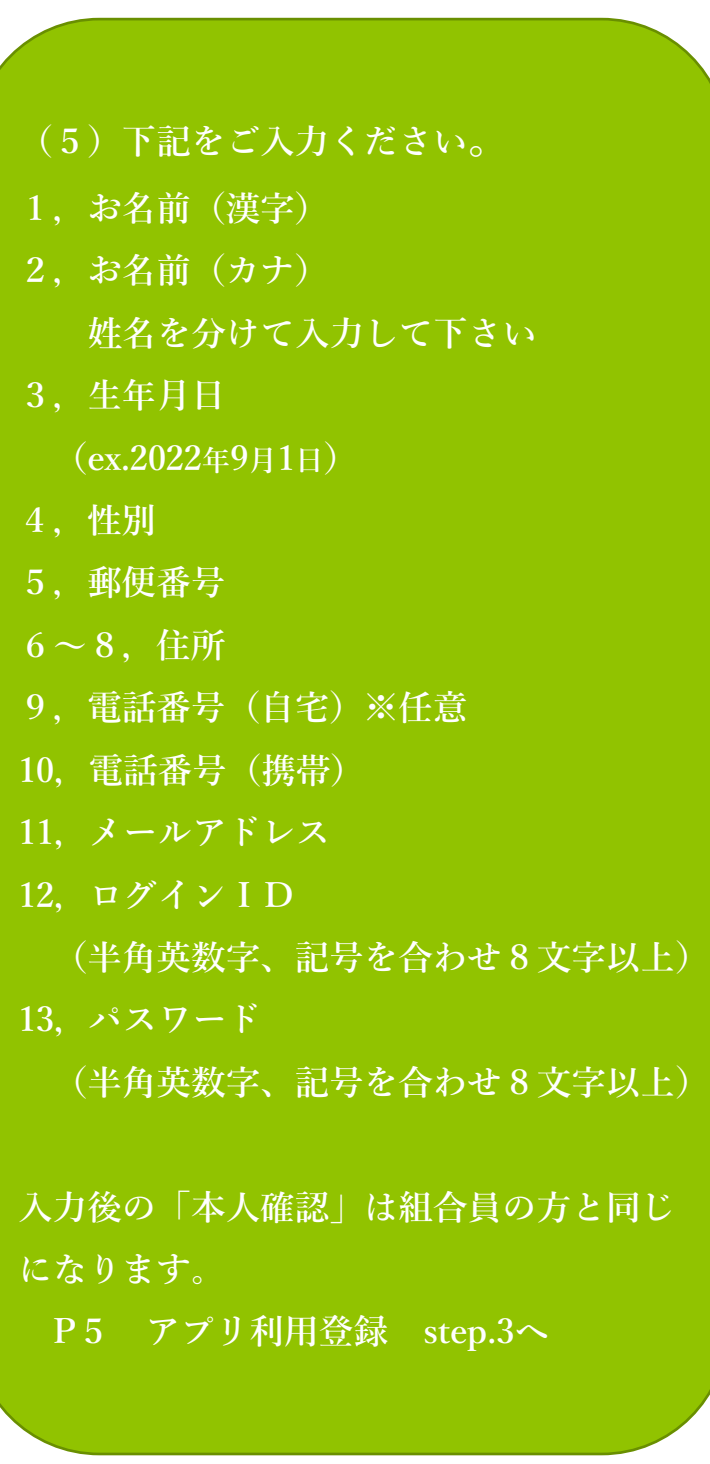

# **アプリ利用登録 step.3**

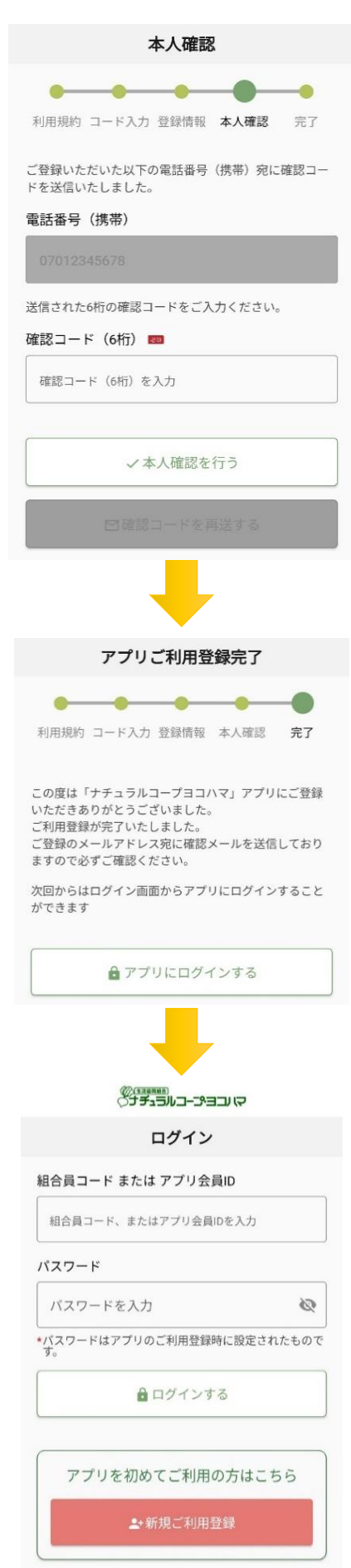

**(7)本人確認 SMSで届いた確認コードを入力し 「本人確認を行う」をタップ ※有効期限が過ぎてしまった、場合は 「確認コードを再送する」をタップして下さい**

**(8)アプリ利用登録完了 1,登録したメールアドレス宛に**

- **「確認メール」が届きます**
- **2,アプリにログインするをタップし ログイン画面へ**

**(9)ログイン 登録したアプリ会員ID(ログインID) 又は組合員コードとパスワードを入力し ログインするをタップ**

### **② アプリ設定**

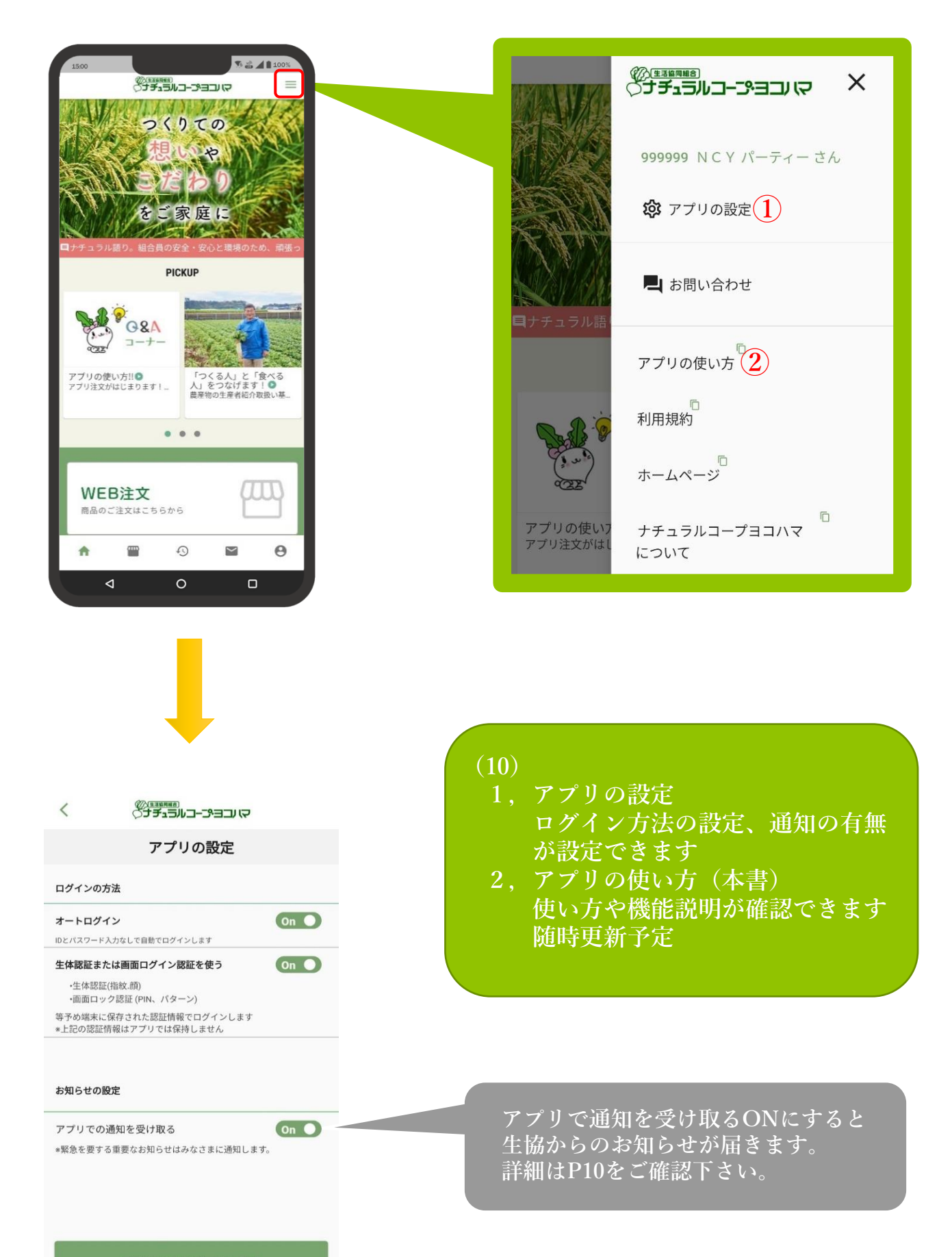

### **④ 注文画面-1**

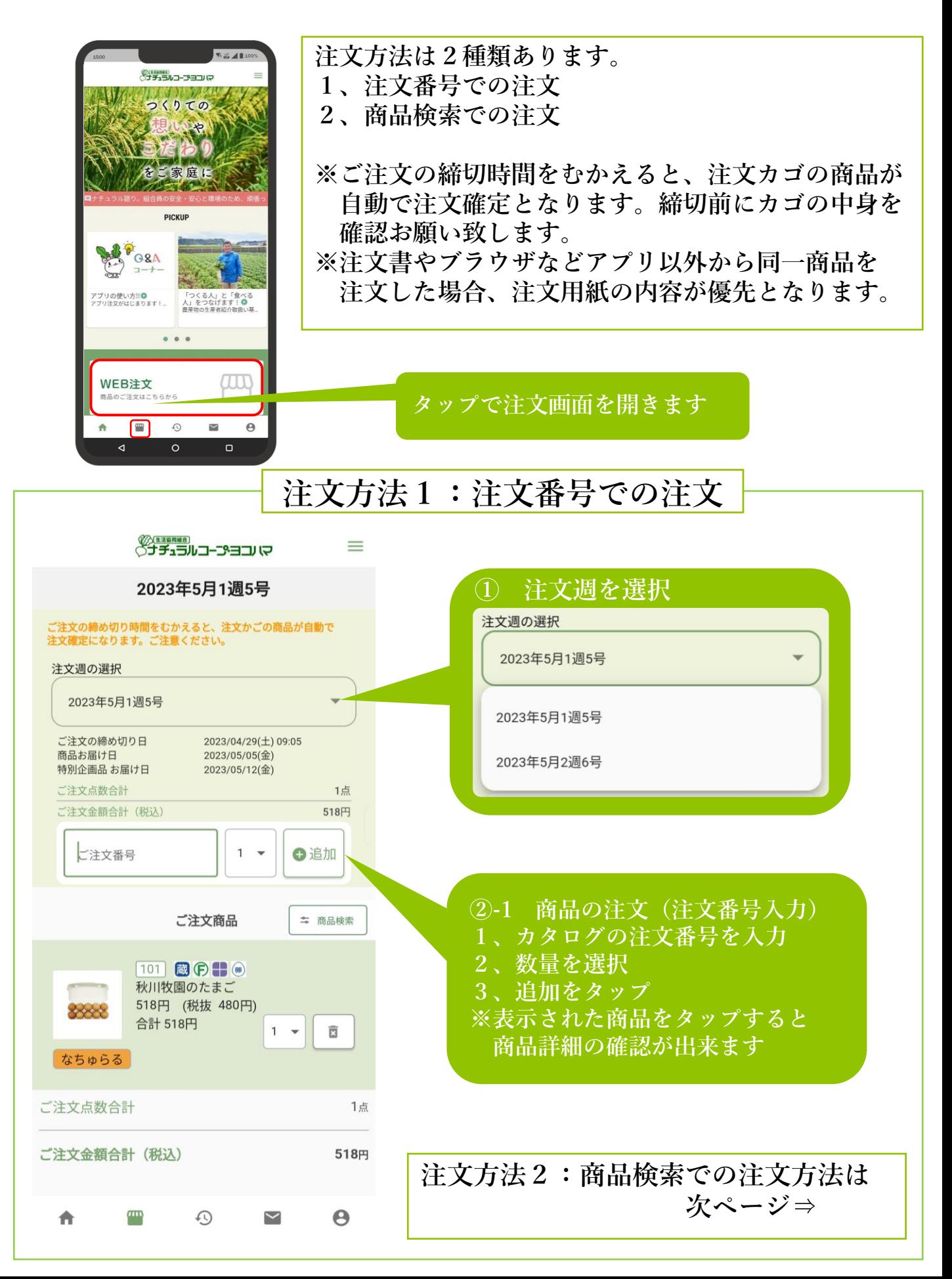

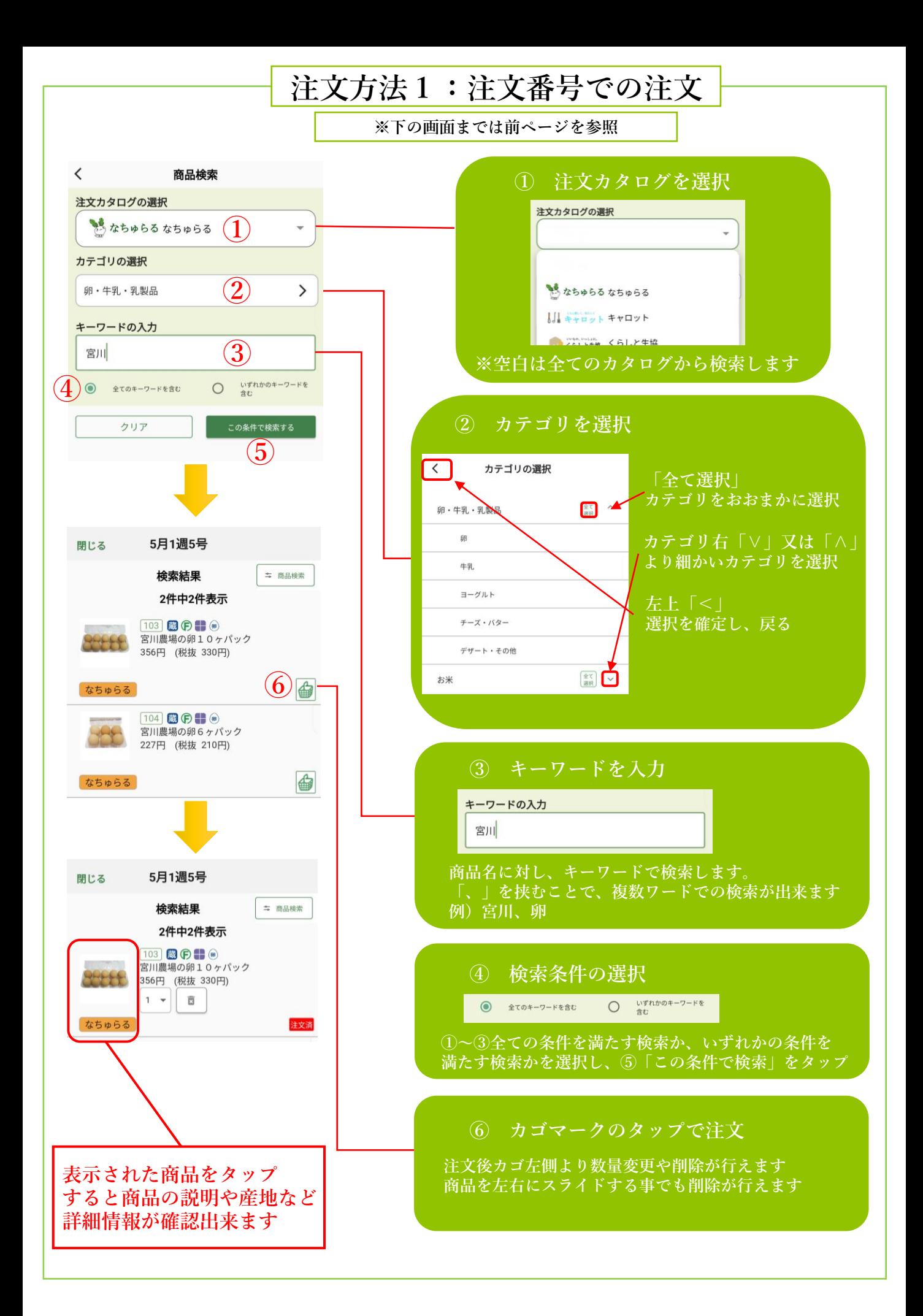

#### **⑥ お問い合わせ**

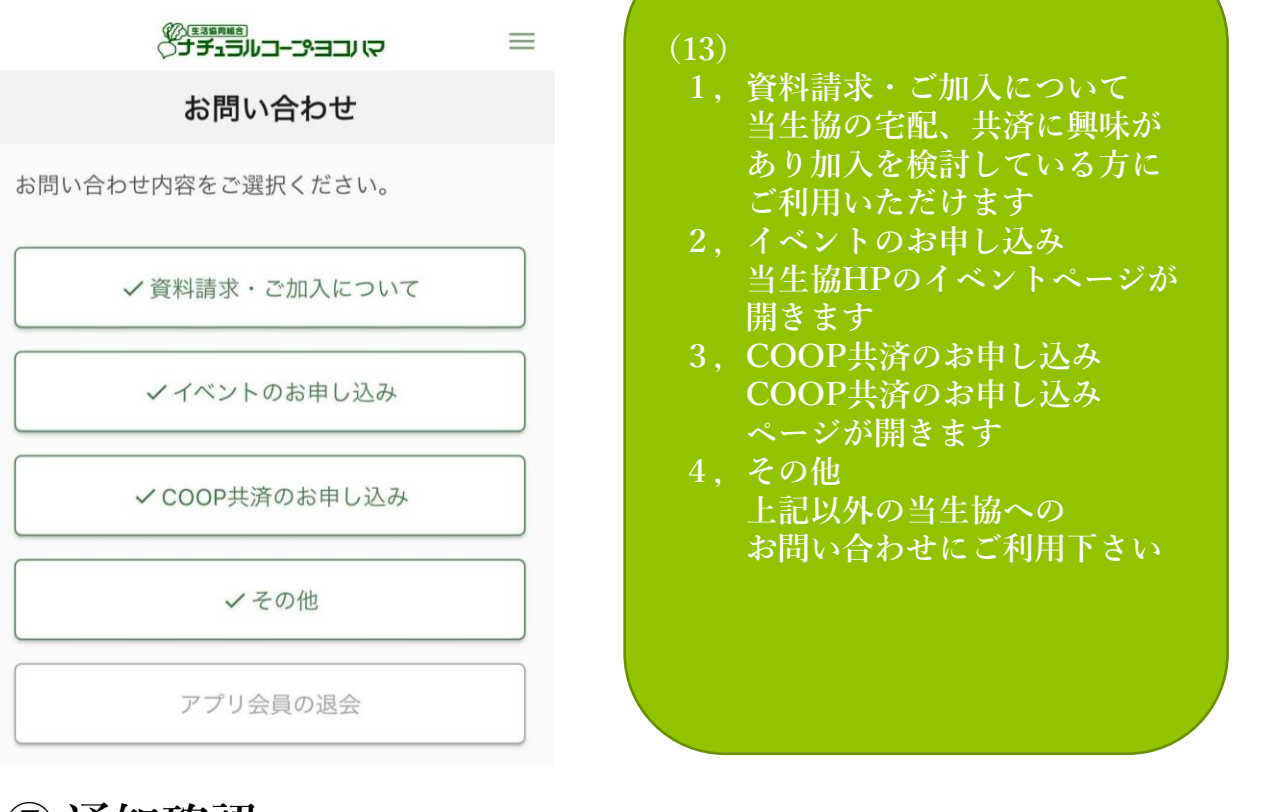

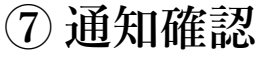

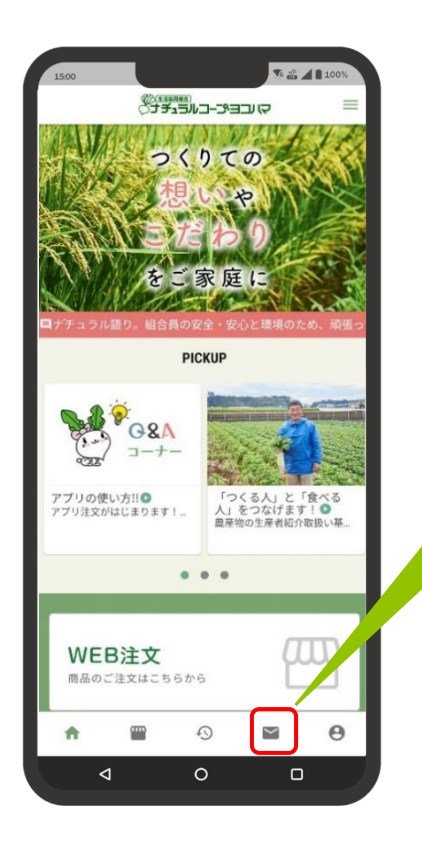

**設定からアプリの通知を受け取るをONにすると携帯に 通知が届きます。OFFにしている場合はアプリ内の アイコンから通知内容の確認が出来ます。**

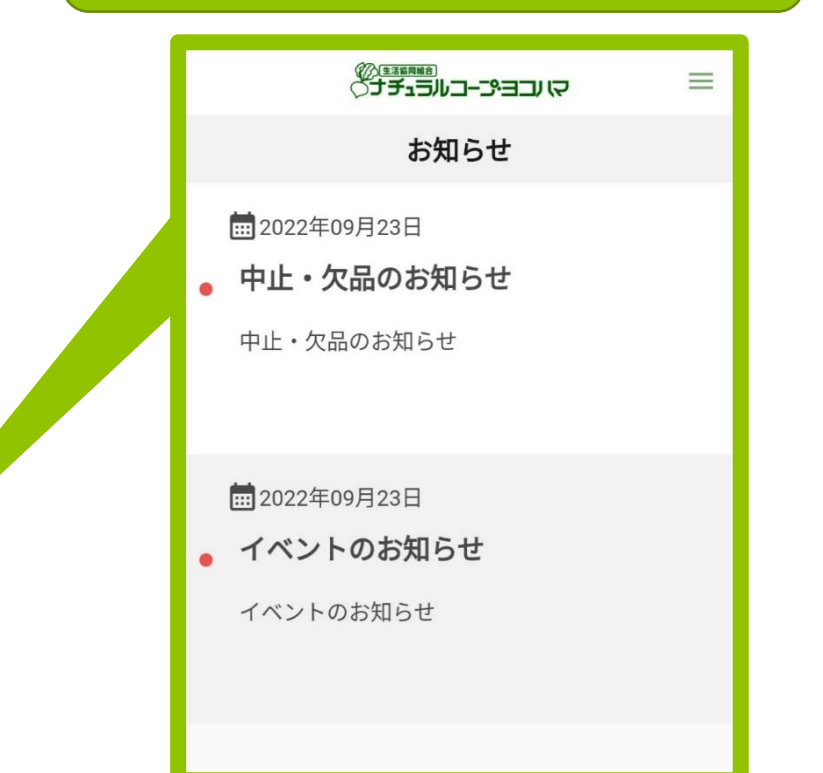

#### **⑧ アカウント情報確認・変更**

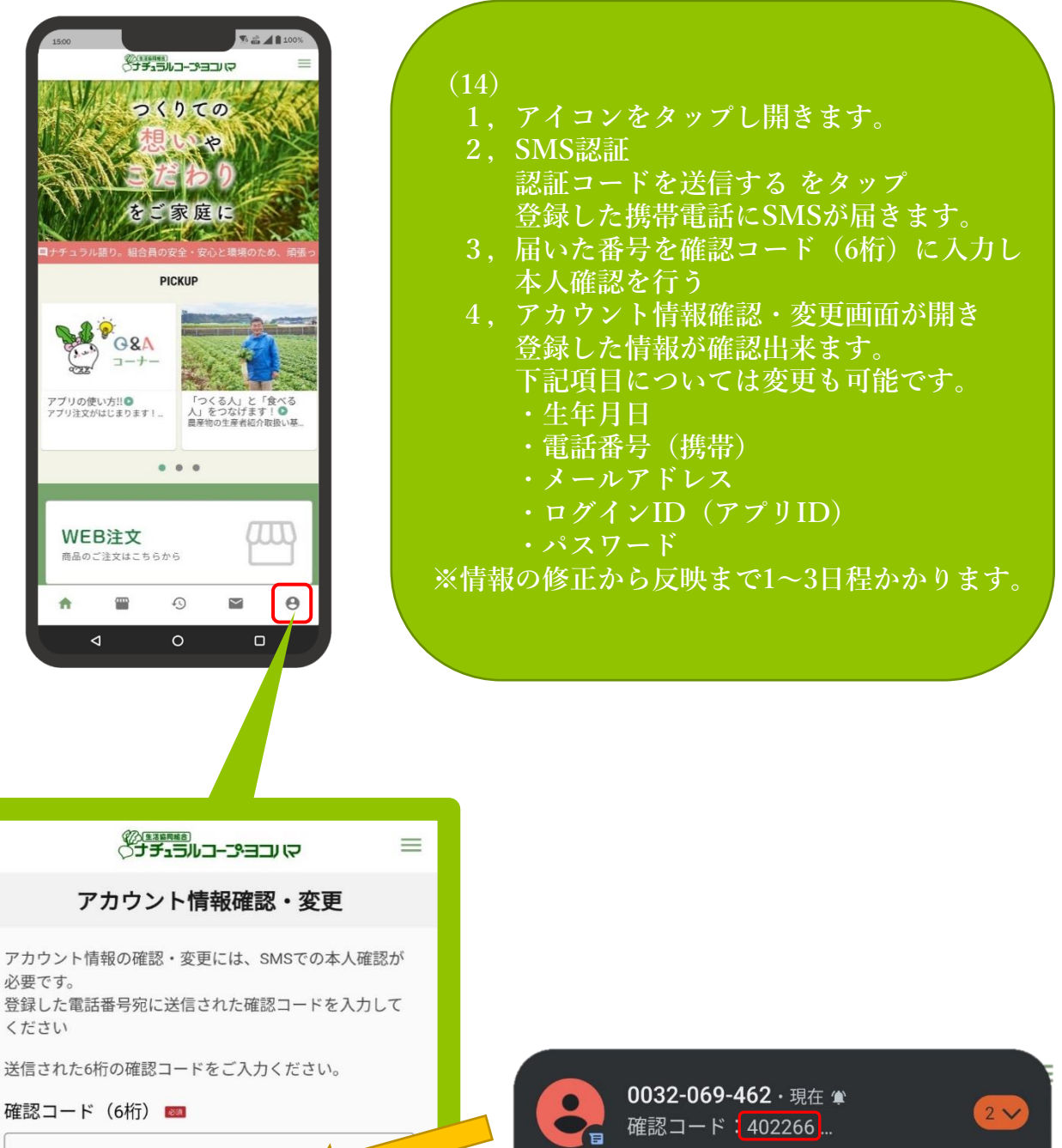

確認コード (6桁) を入力

√本人確認を行う

⊠認証コードを送信する

既読にする 返信

₽.

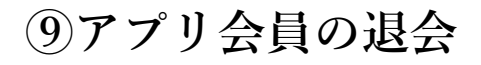

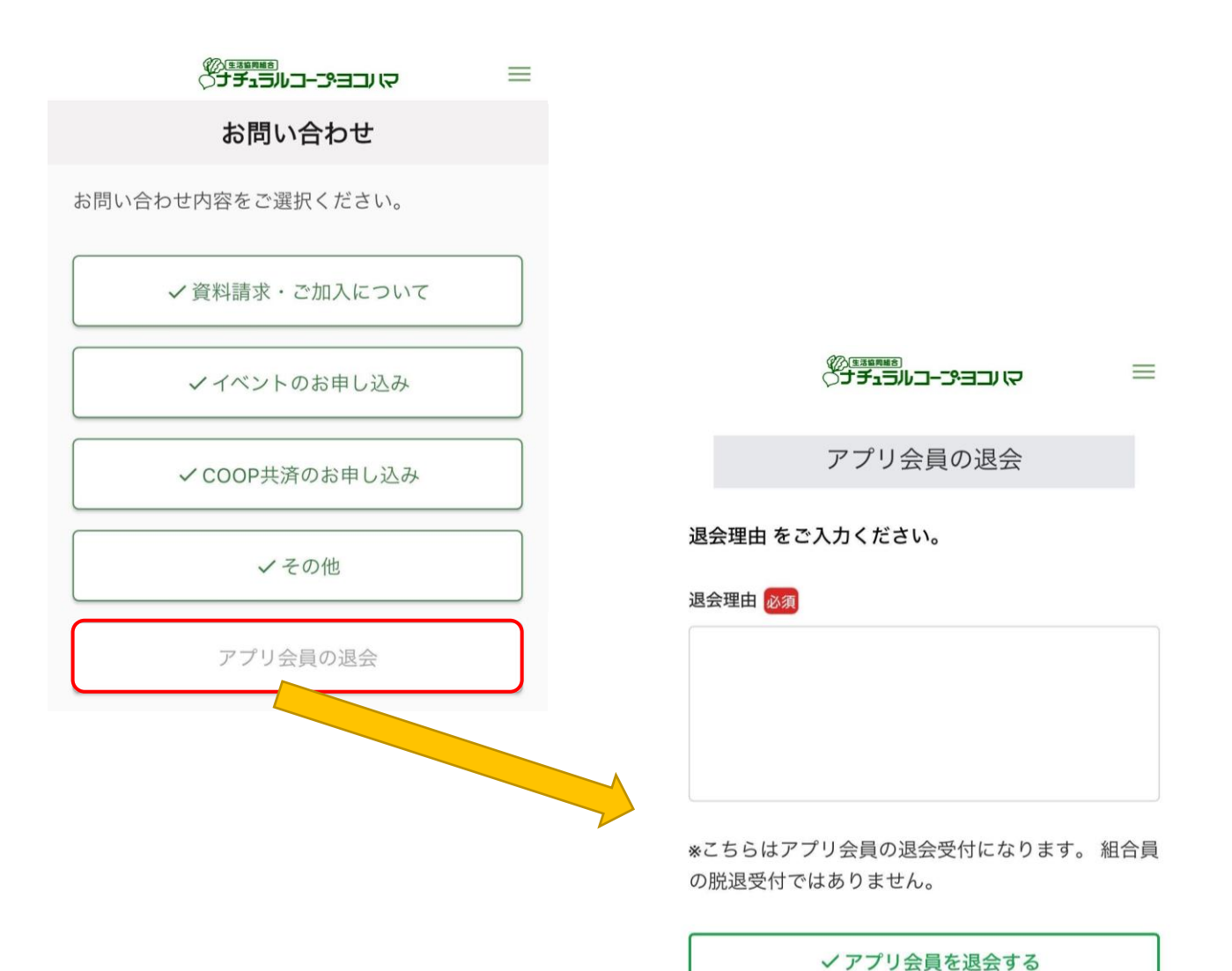

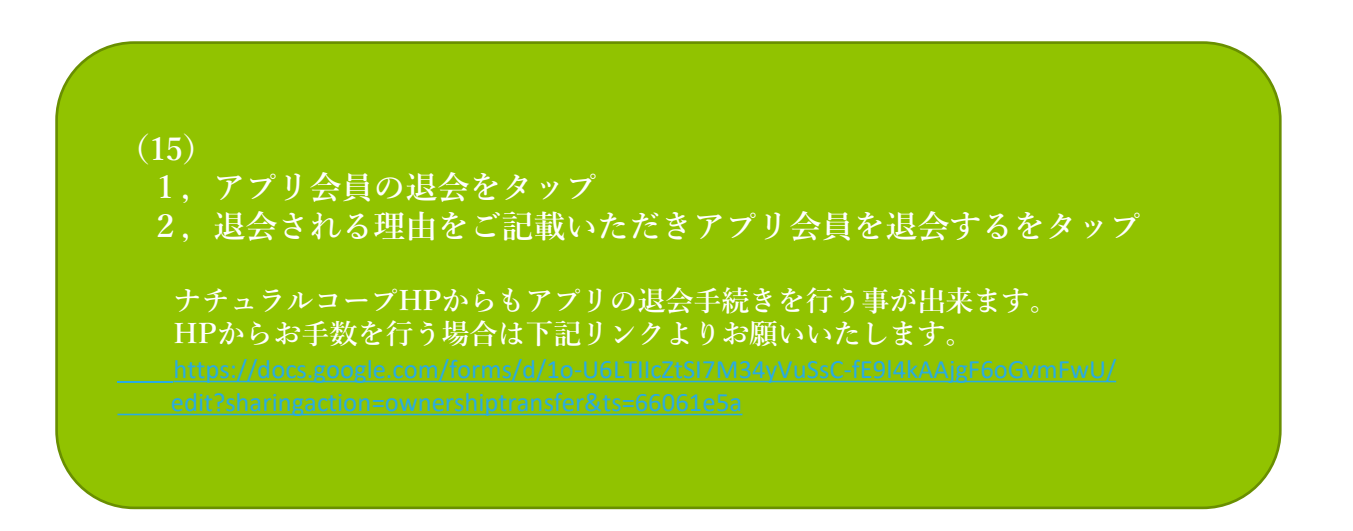